### NPO法人 日本消化器がん検診精度管理評価機構

### 検定画像提出準備(圧縮ファイル作成)マニュアル

### アップロード手順 概要

①X線写真を匿名化してPDI形式でDICOMファイルを出力。 ※出力方法はメーカーに問い合わせください。 ②保存したDICOM画像を一つのフォルダにまとめる。 ③DICOMフォルダをコピーしてPCに保存。 ④フォルダ名を"ログインID"に変更し、圧縮ファイルに変換。 ※ログインIDは別途メールにてお知らせします。 ⑤圧縮ファイルをアップロード。

### ①X線写真を匿名化してPDI形式でDICOM ファイルを出力。

# **※出力方法はメーカーに問い合わせください。**

### **※撮影順に画像を出力してください。**

※拡張子がなくてもかまいません。

# ②保存したDICOM画像をまとめる。

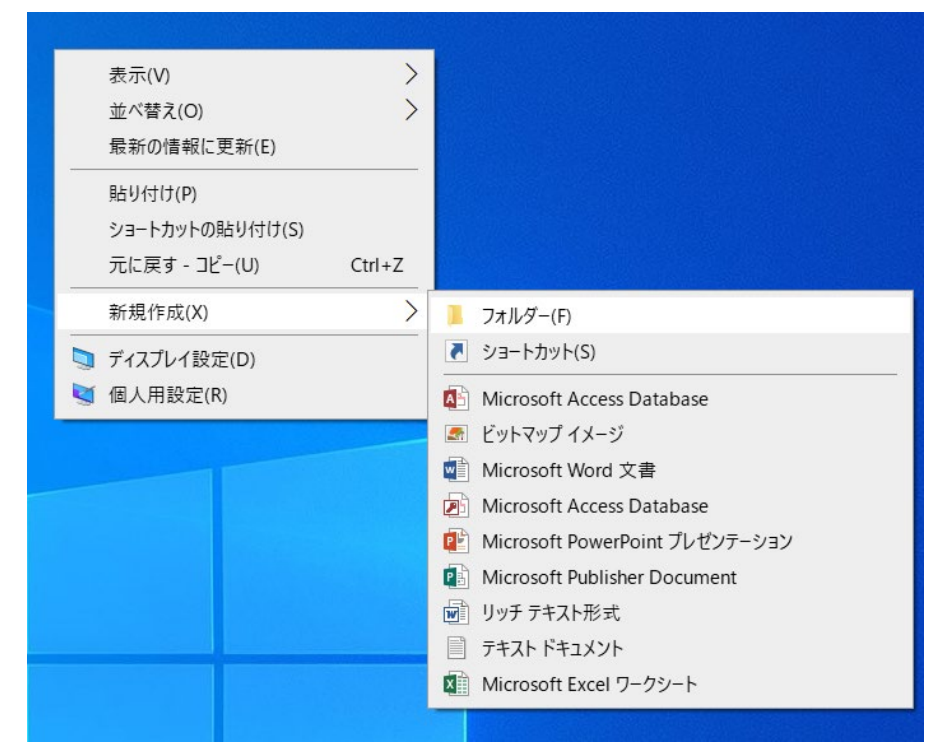

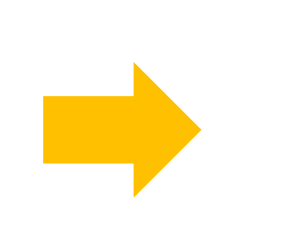

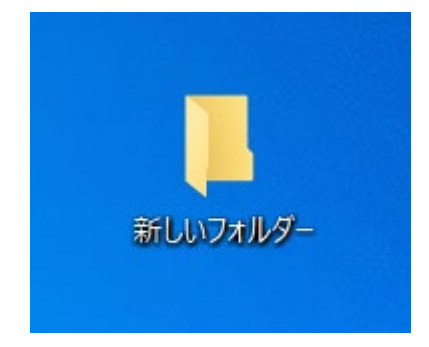

フォルダを作成したい画面で **右クリック⇒新規作成⇒フォルダー** を選択

新しいフォルダー が作成される。

#### Macの場合

### ②保存したDICOM画像をまとめる。

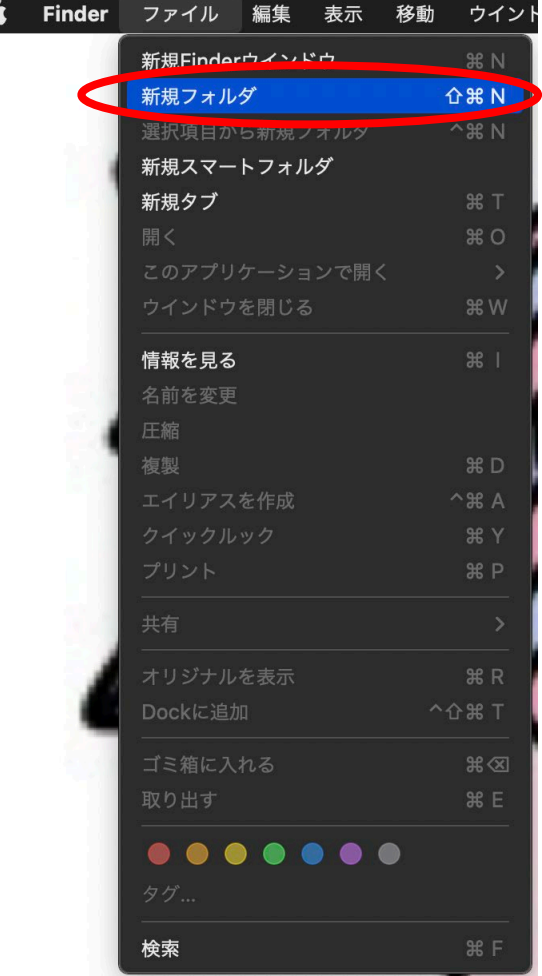

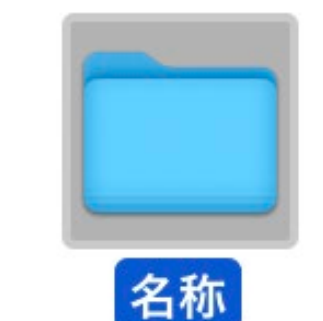

新しいフォルダーが作成さ れます。

この中に①で作成した DICOMファイルを入れます

# ③DICOMフォルダをコピーしてPCに保存。

ファイル

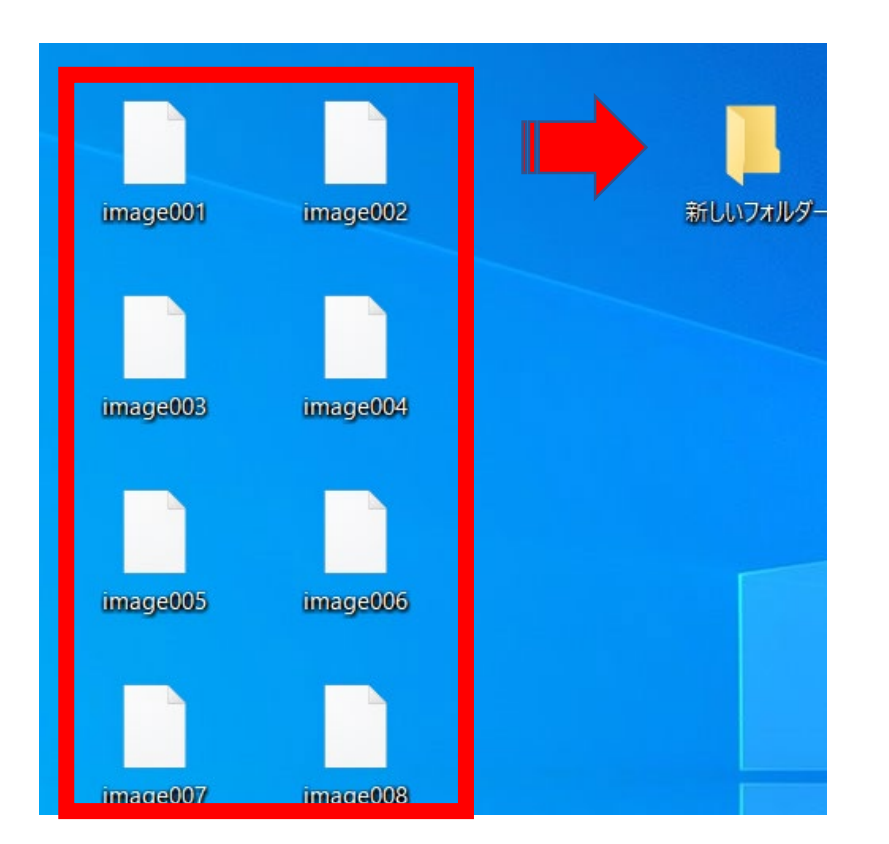

### ①で作成したDICOM画像を 新しいフォルダにコピー

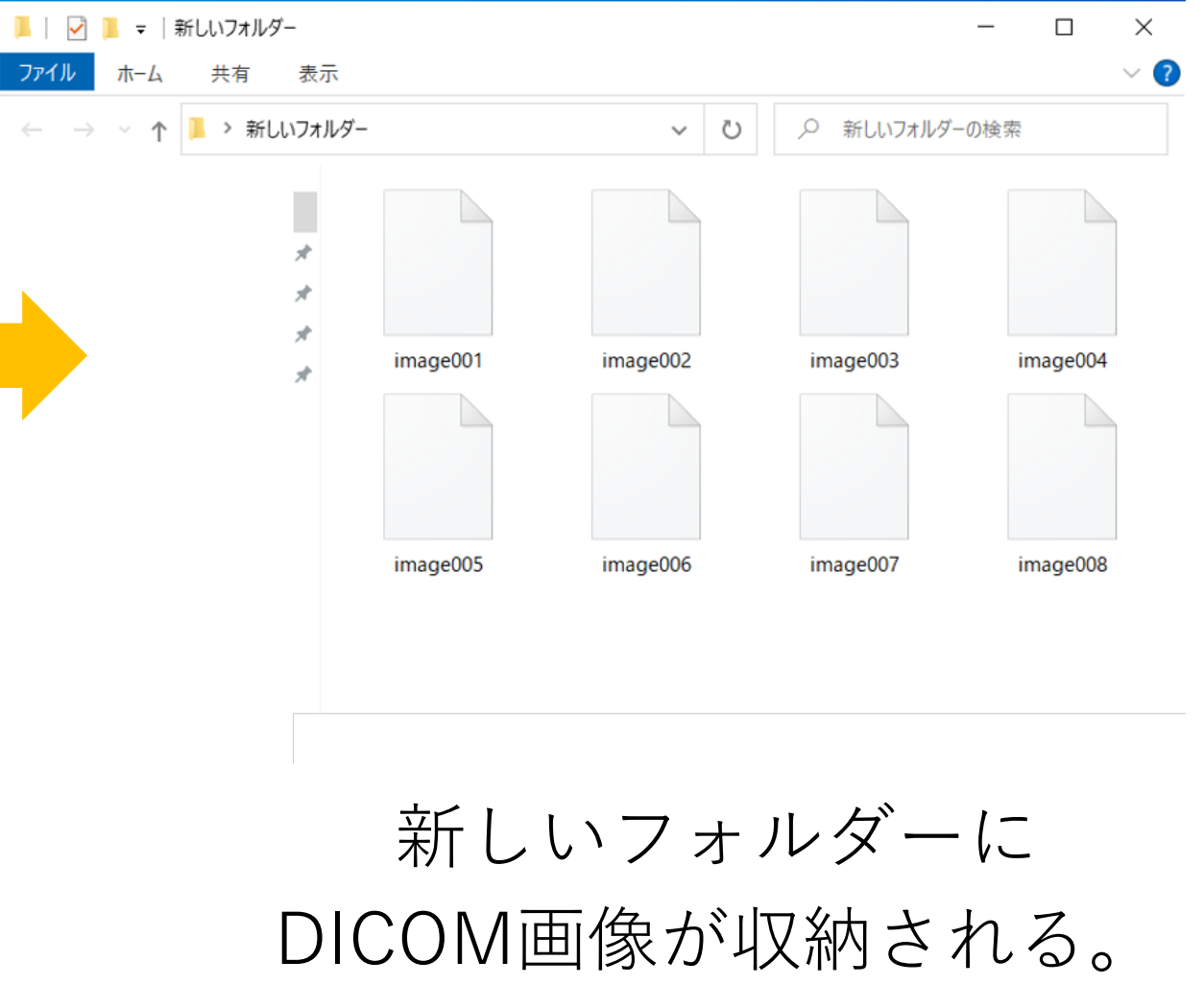

## ④フォルダ名を"ログインID"に変更

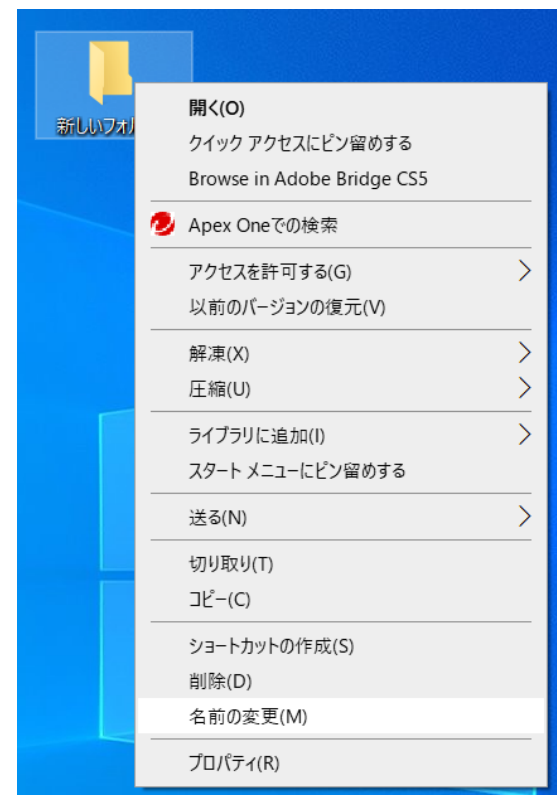

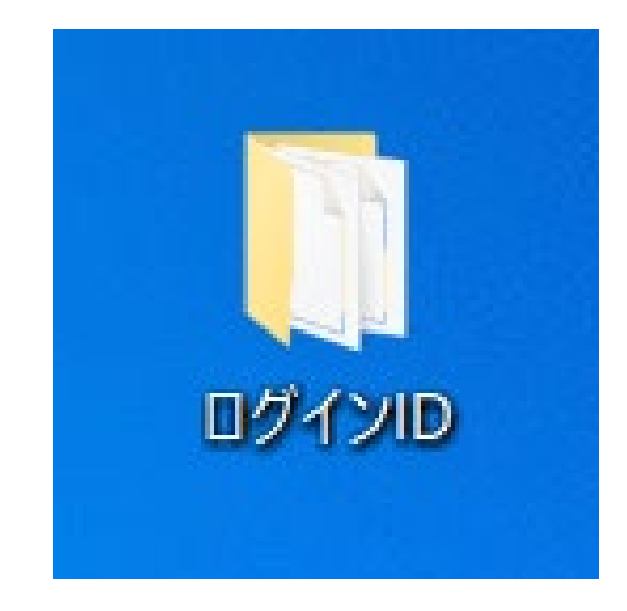

DICOM画像を収納したフォルダで

**右クリック⇒名前の変更**

フォルダ名を**ログインID**に変更 ※ログインIDは別途メールにて お知らせします。

④圧縮ファイルに変換。

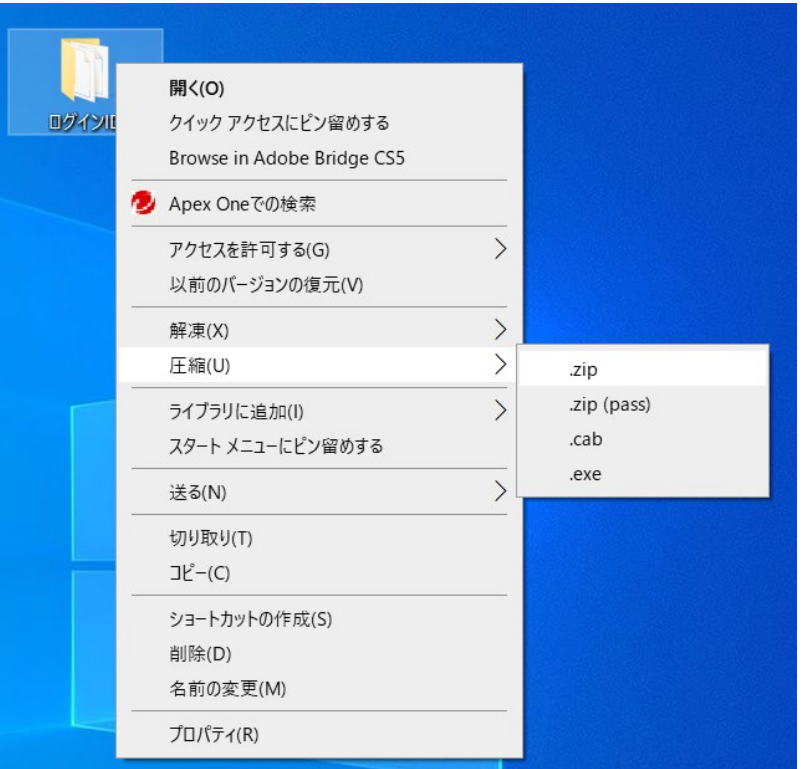

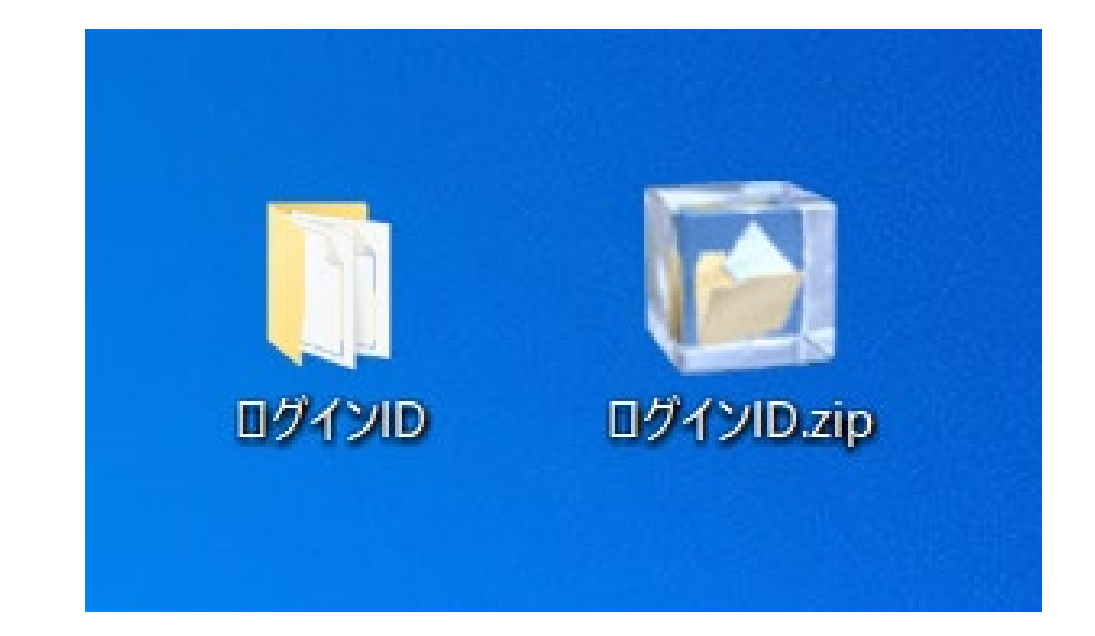

作成したフォルダで **右クリック⇒圧縮⇒.Zip** ロードしていただきます。 **※圧縮ソフトがない場合は"Lhaplus" をダウンロードして使用してください。**

圧縮フォルダが作成されます。 ※作成された圧縮フォルダをアップ

#### Macの場合

### ④フォルダ名を"ログインID"に変更後圧縮

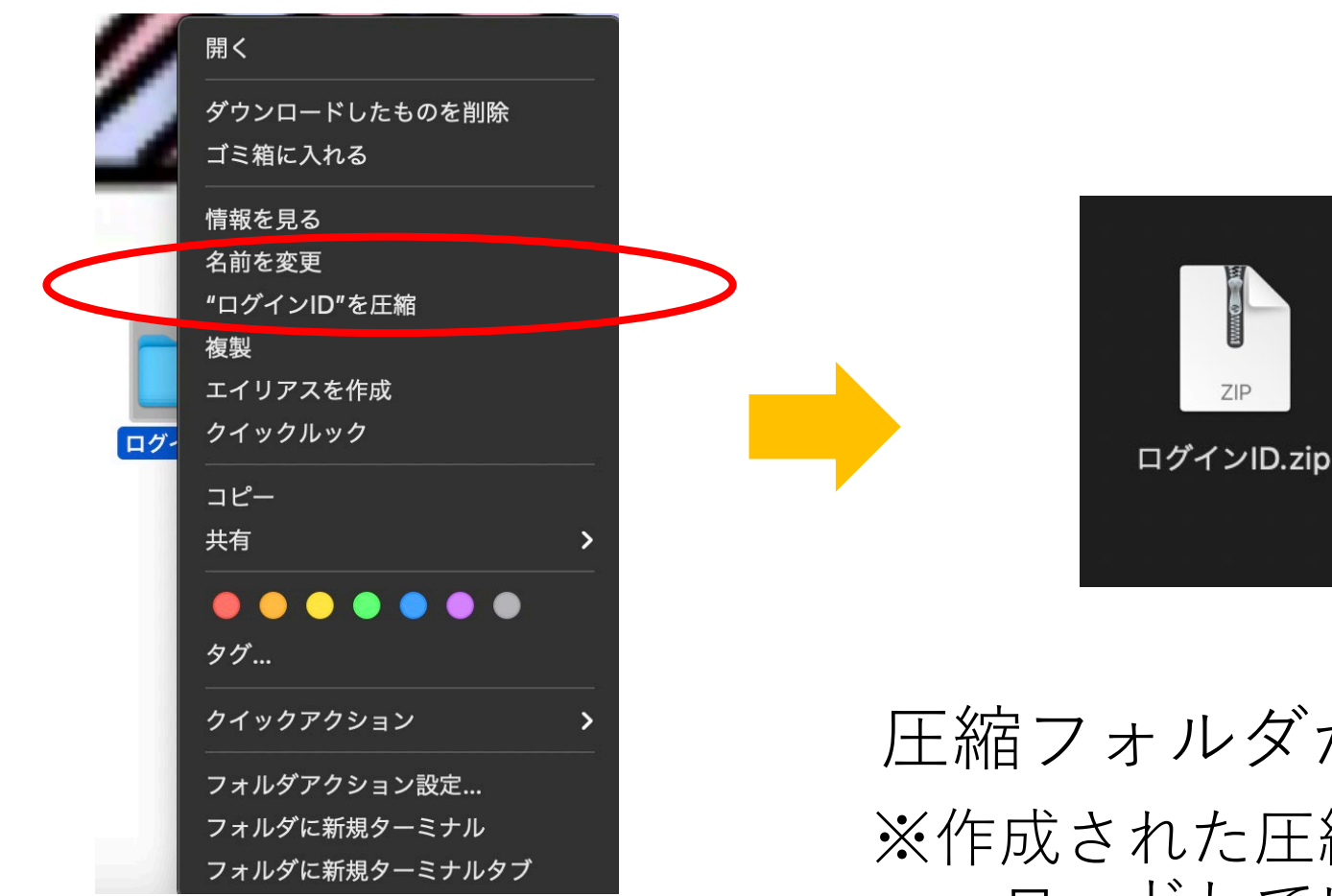

圧縮フォルダが作成されます。 ※作成された圧縮フォルダをアップ ロードしていただきます。